# **SMARTIO®**

# SMARTIOクラウドご利用マニュアル

#### 目次

1. [ご利用方法](#page-1-0) 2. [はじめてのご利用](#page-2-0) 2-1. SMARTIO [クラウドへアクセス](#page-2-1) 2-2. [新規組織の登録](#page-2-2) 2-3. [ライセンスの購入\(無料ライセンスをお手持ちの場合は不要\)](#page-3-0) 2-4. [デバイスの登録](#page-4-0) 2-4-1. [新規ライセンスコード登録の場合](#page-4-1) 2-4-2. [利用期限の延長の場合](#page-7-0) 2-5. [操作パネルの設定](#page-8-0) 2-5-1. [操作パネル種別の説明](#page-8-1) 3-1. [ユーザーの招待](#page-10-1)

- 3. [応用編](#page-10-0)
	- 3-2. [通知設定](#page-11-0)
	- 3-3. [各種ログの表示](#page-12-0)

# <span id="page-1-0"></span>1. ご利用方法

SMARTIO クラウドは、PC やスマートフォンの Web ブラウザでご利用いただけます。

#### 推奨環境

● Google Chrome 最新版

# <span id="page-2-0"></span>2. はじめてのご利用

### <span id="page-2-1"></span>2-1. SMARTIO クラウドへアクセス

Web ブラウザで、[<https://cloud.smartio.jp/> ]にアクセスし、「はじめてご利用の方はこちら」をクリックします。

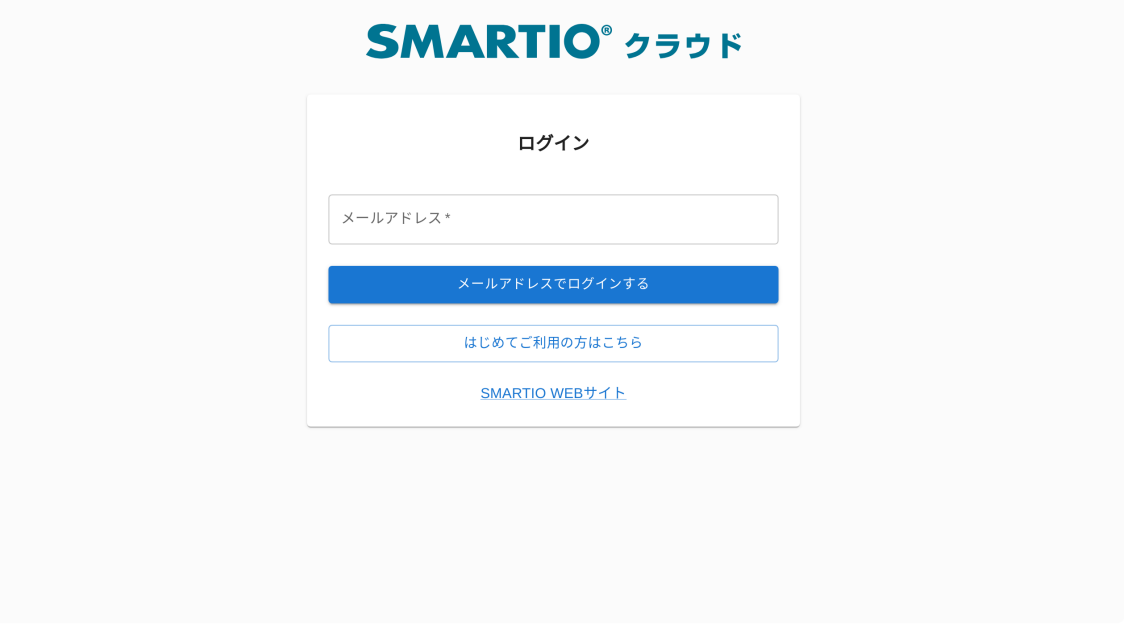

### 2-2. 新規組織の登録

<span id="page-2-2"></span>ı

ログインで利用するメールアドレスを登録(メールで確認コードが送信されます)後、組織情報を登録すると、ログインした状態になりま す。

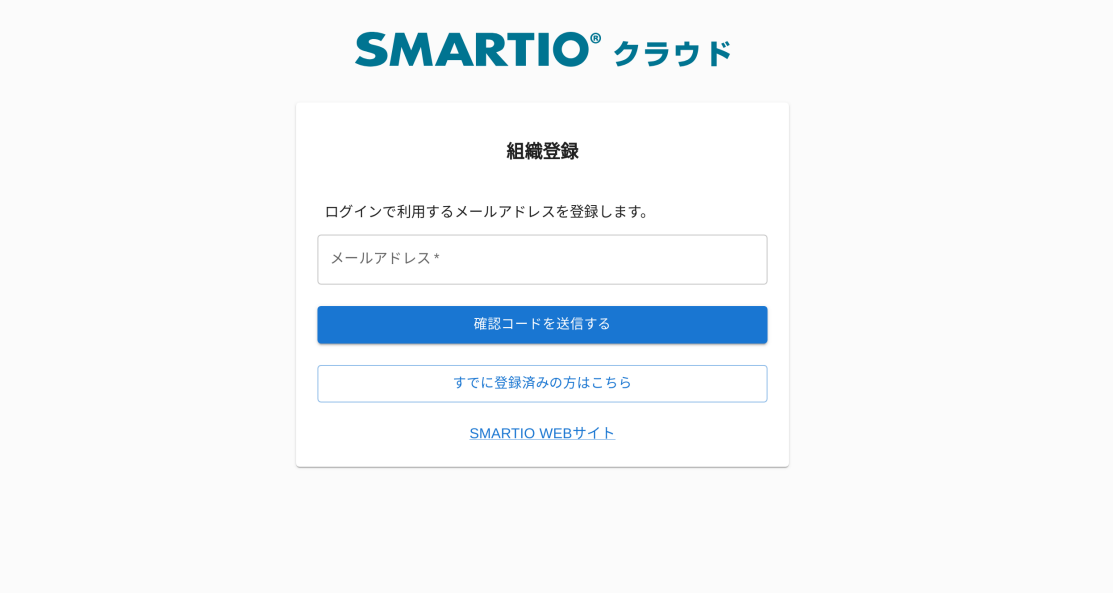

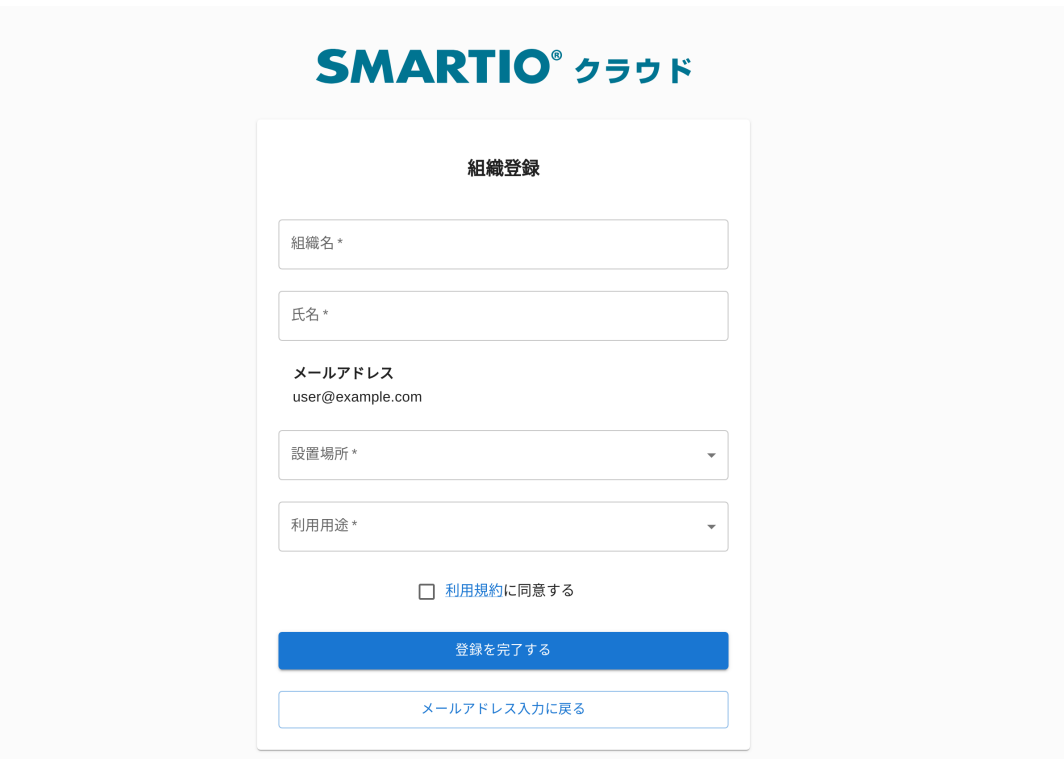

### <span id="page-3-0"></span>2-3. ライセンスの購入(無料ライセンスをお手持ちの場合は不要)

「ライセンス購入」画面にて、ご希望の期間ライセンスと数量をお申し込みください。

ライセンス申込完了後は、当社からお振込依頼のメールを送信いたします。指定口座にお振込いただき、当社にて入金確認後、ライセンス コード発行し、ご入力されたメールアドレス宛にお送りいたします。

デバイスの利用期限が経過した場合は、デバイスとの通信ができなくなります。(設定データは消えません)

ライセンスは発行(メール受信後)から150日以内に使用する必要があります。使用期限を経過したライセンスは使用が できません。なお、使用期限が経過した場合の、払い戻しはお受けできません。  $\frac{1}{2}$ 

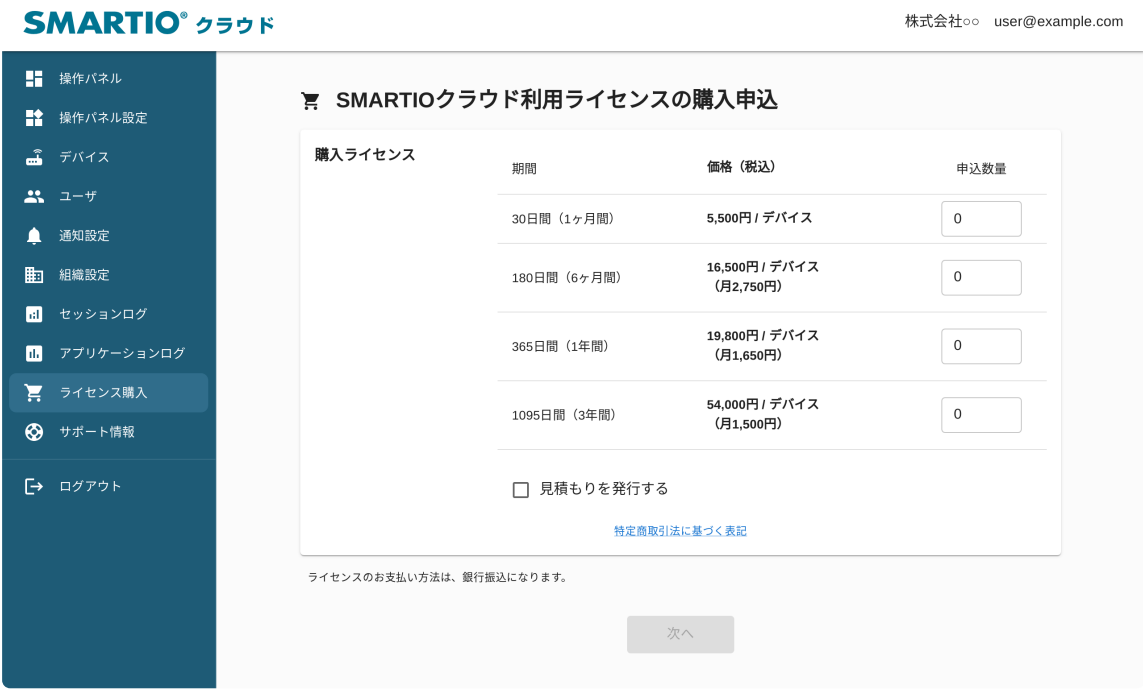

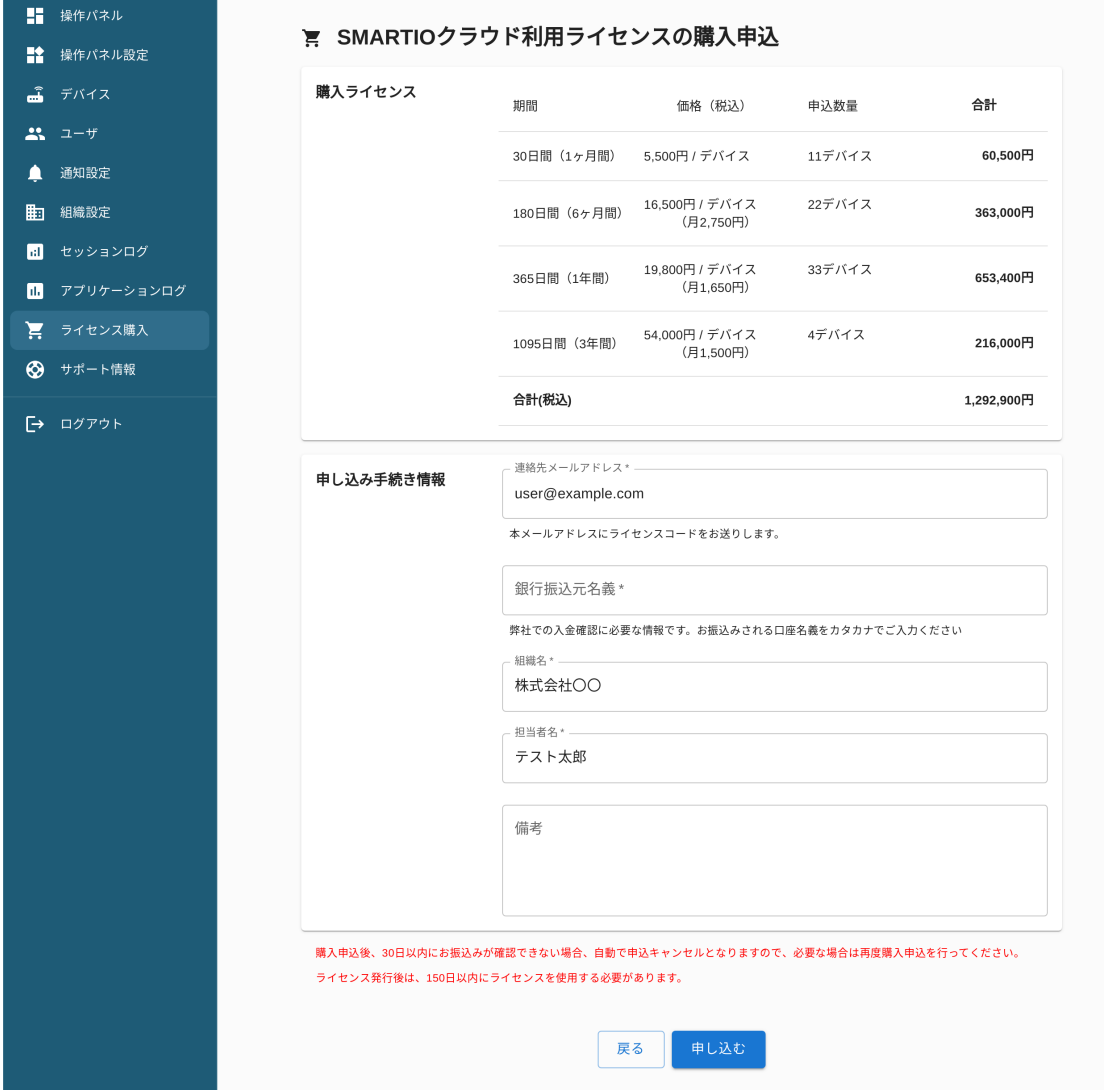

# <span id="page-4-0"></span>2-4. デバイスの登録

#### <span id="page-4-1"></span>2-4-1. 新規ライセンスコード登録の場合

**SMARTIO**<sup>\*</sup> クラウド

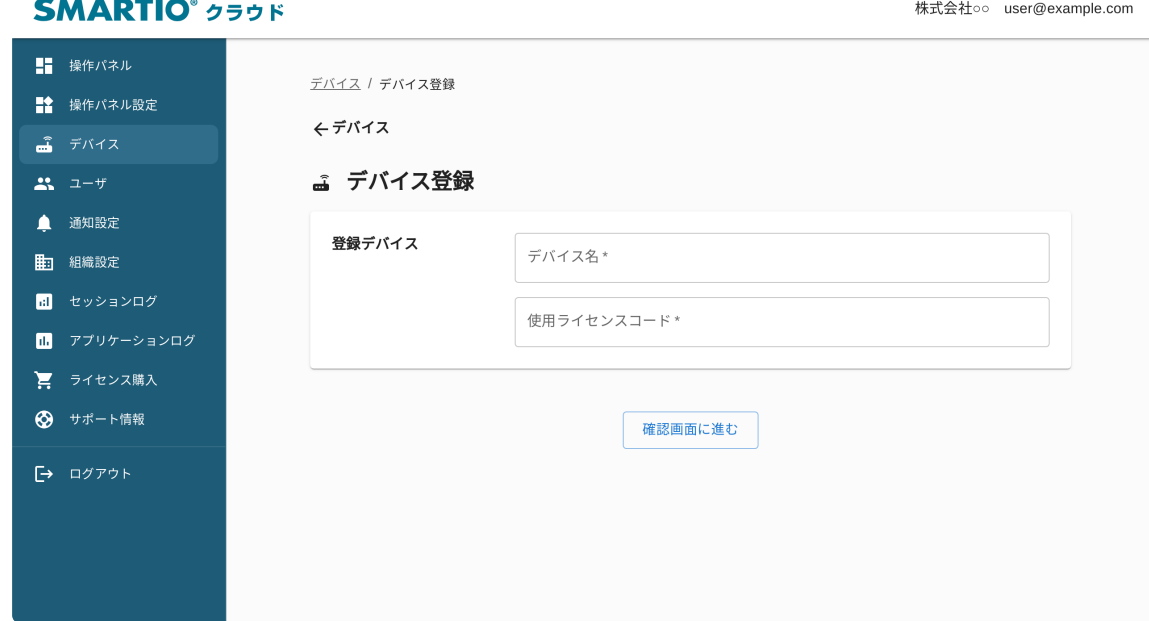

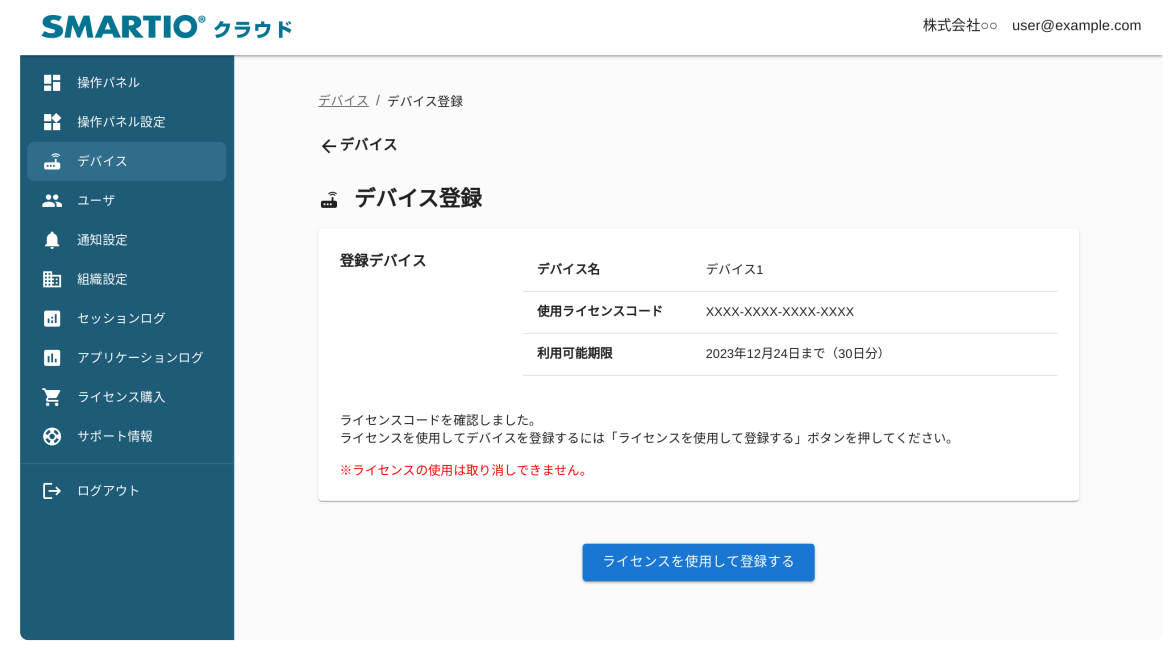

SMARTIOクラウドで利用するデバイスの名前と、ライセンスコードを登録します。

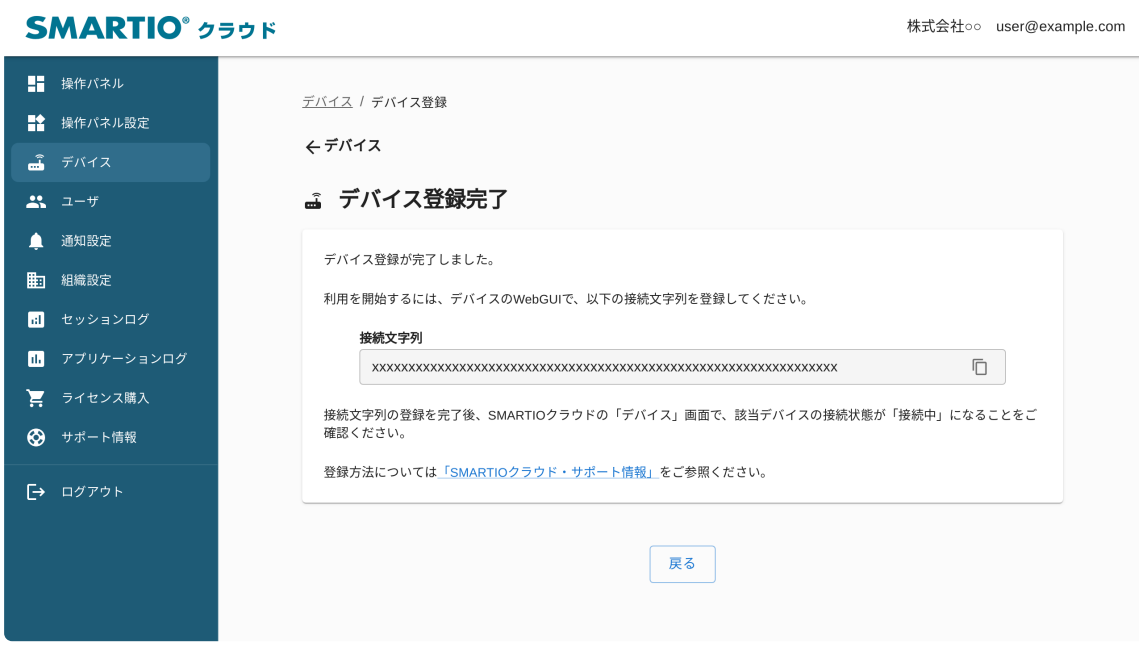

デバイス (BSMT-R4P4)の WebGUIにログインし、「クラウド設定」画面で接続文字列を入力します。

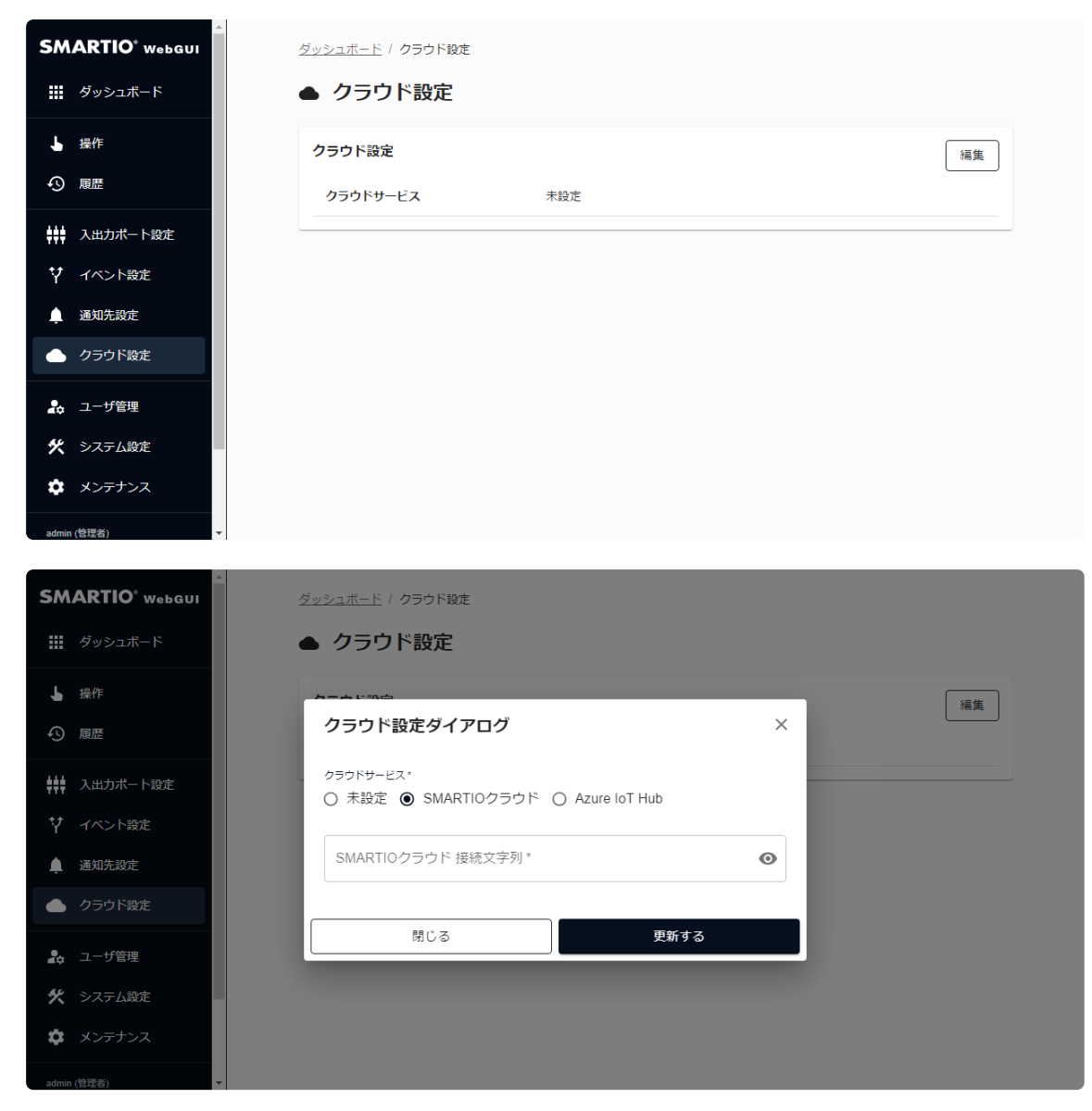

※ SMARTIOクラウドを選択し、さきほどSMARTIOクラウドの管理画面から発行した接続文字列を入力して ください。

### <span id="page-7-0"></span>2-4-4. 利用期限の延長の場合

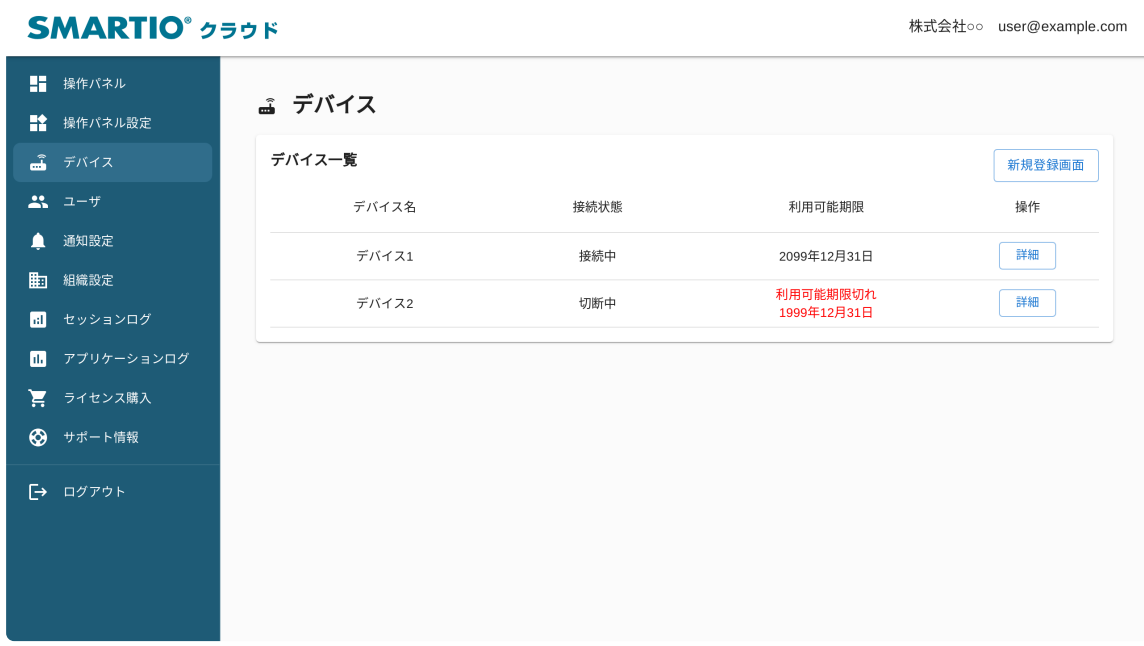

メニュー「デバイス」を選択し、デバイス一覧画面を表示、「詳細」ボタンをクリックします。

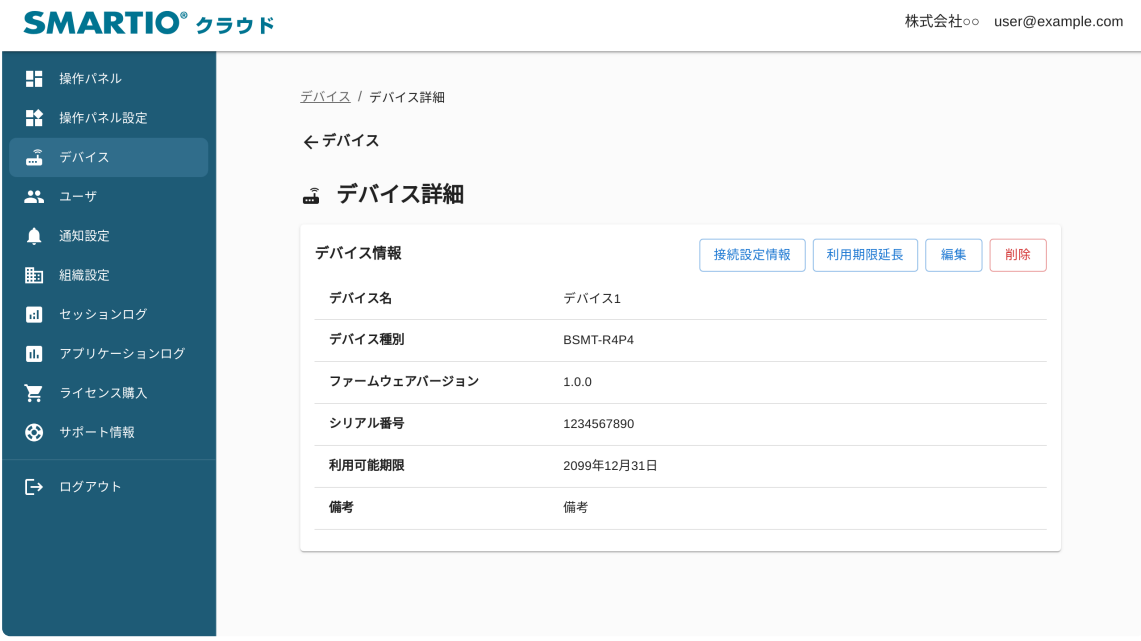

デバイス詳細画面上の「利用期限延長」ボタンをクリックします。

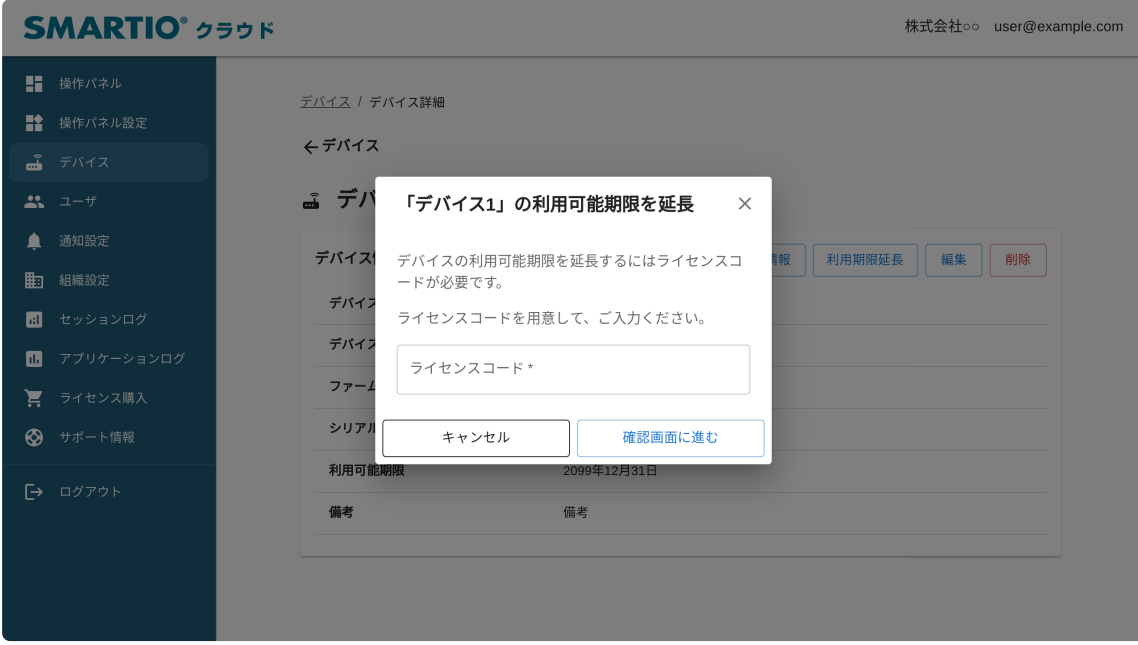

ダイアログが表示されますので、ライセンスキーを入力し、「確認画面に進む」をクリックします。

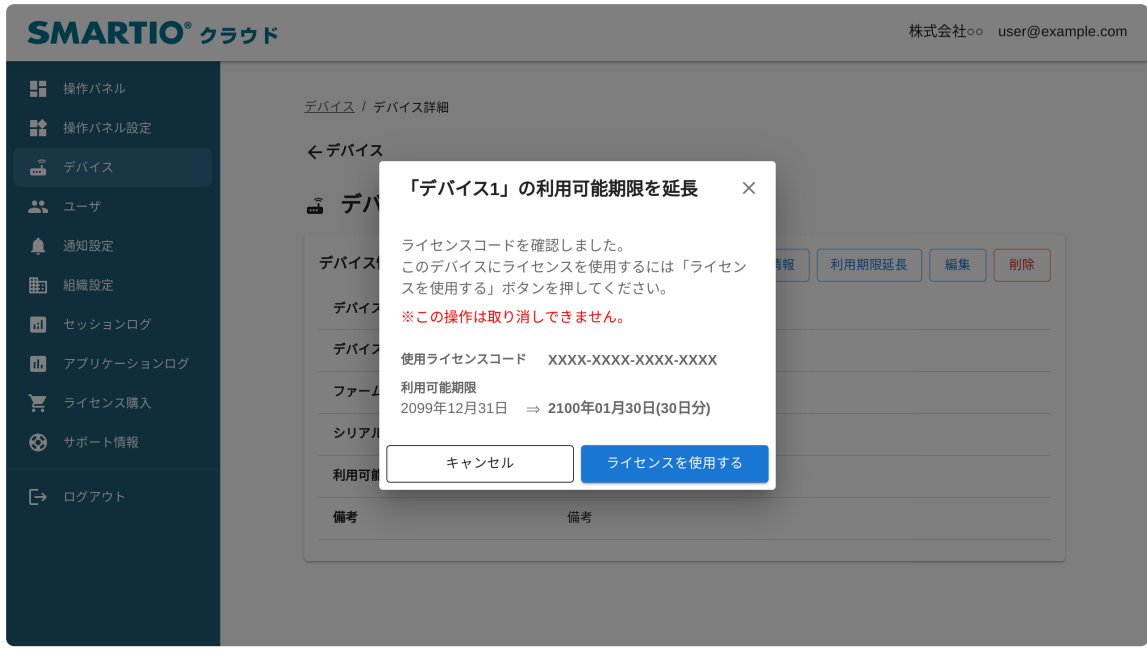

利用可能期間の延長期間を確認し、「ライセンスを使用する」をクリックします。

# 2-5. 操作パネルの設定

<span id="page-8-0"></span>ı

操作パネル登録画面で、デバイスを操作するボタンを作成します。

### <span id="page-8-1"></span>2-5-1. 操作パネル種別の説明

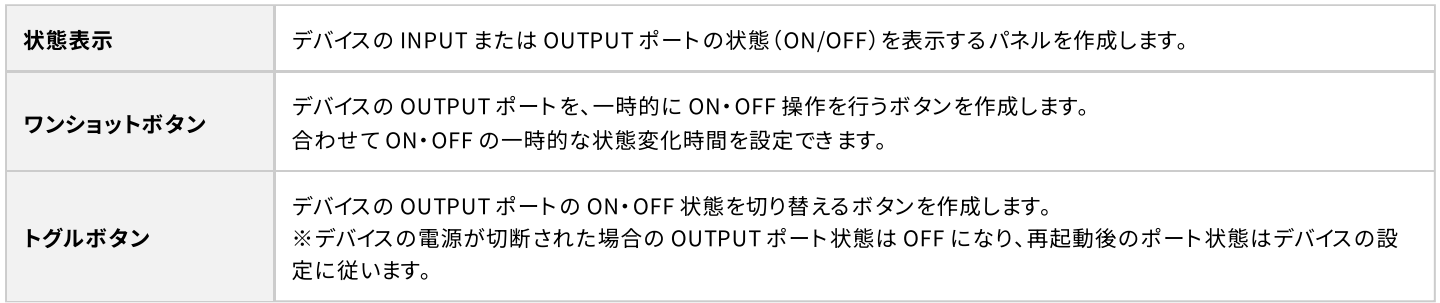

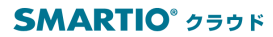

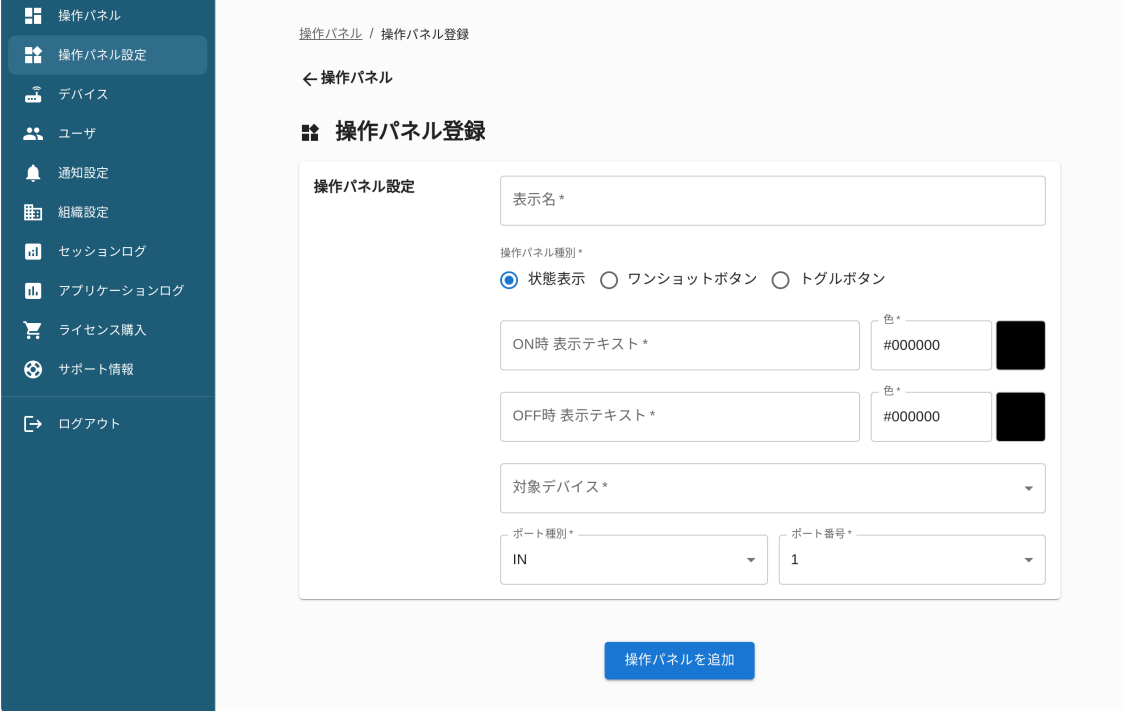

#### **SMARTIO**<sup>\*</sup> クラウド

株式会社○○ user@example.com

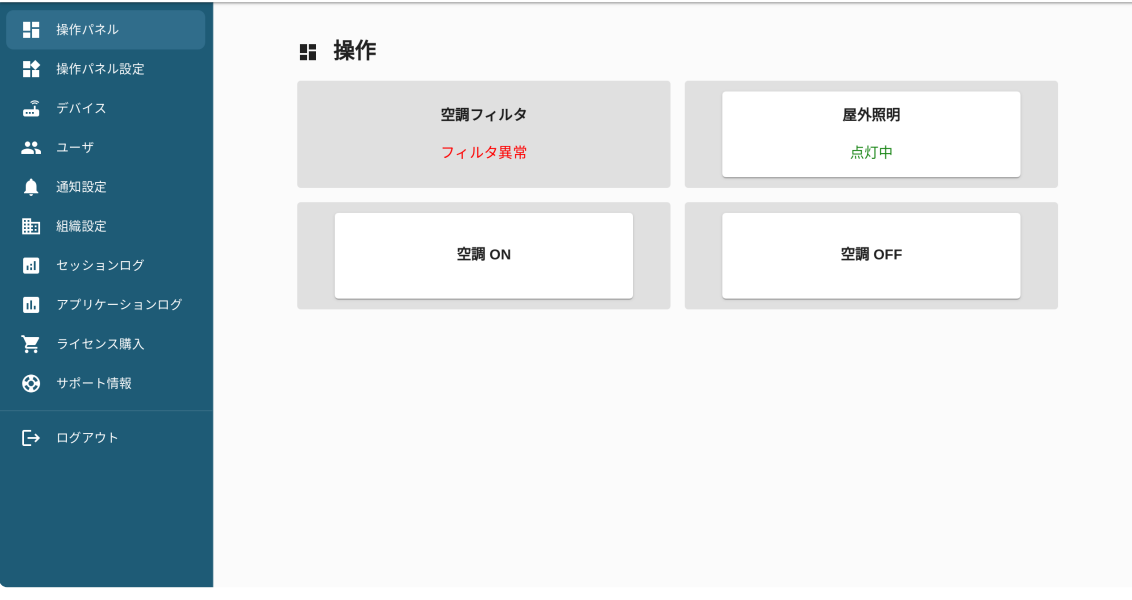

操作パネル上に表示されたボタンをクリックまたはタップして、デバイス実機が反応することを確認します。

# <span id="page-10-0"></span>3. 応用編

<span id="page-10-1"></span>I

## 3-1. ユーザーの招待

複数人数で操作するには、ユーザーの招待を行います。ユーザーの種類は、「管理者」と「一般」が存在します。

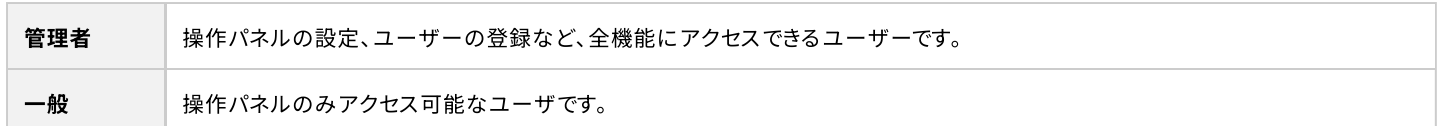

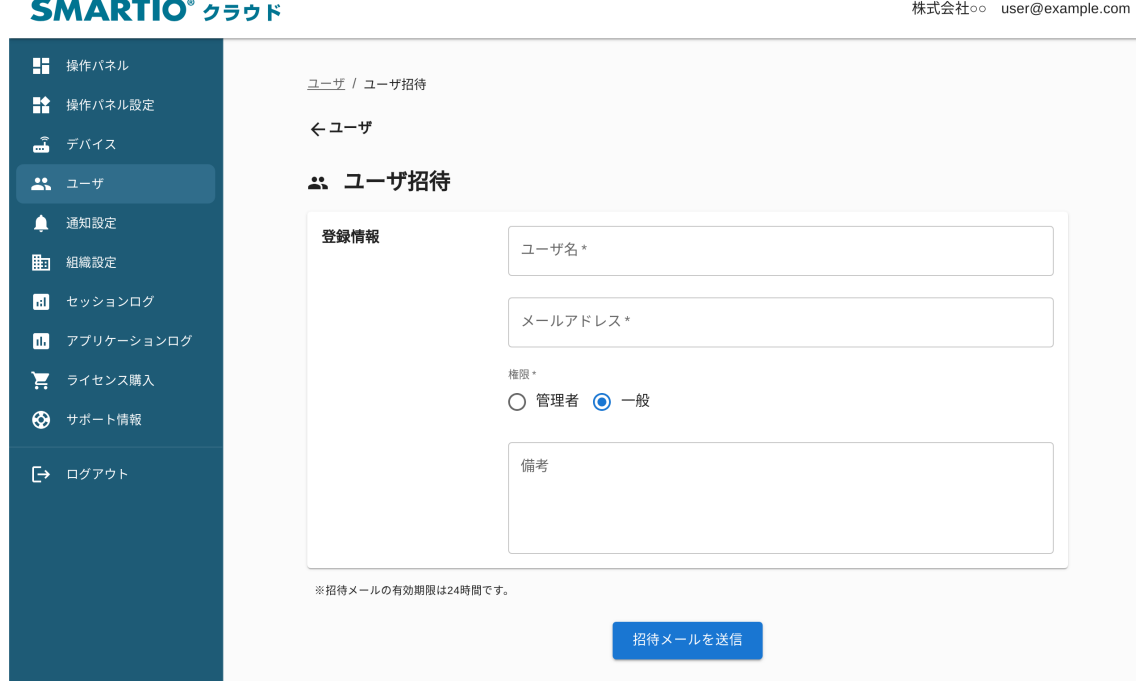

招待したい利用者のメールアドレスを登録します。利用者はメールが送信されてから、24時間以内にユーザ 登録を済ませてください。

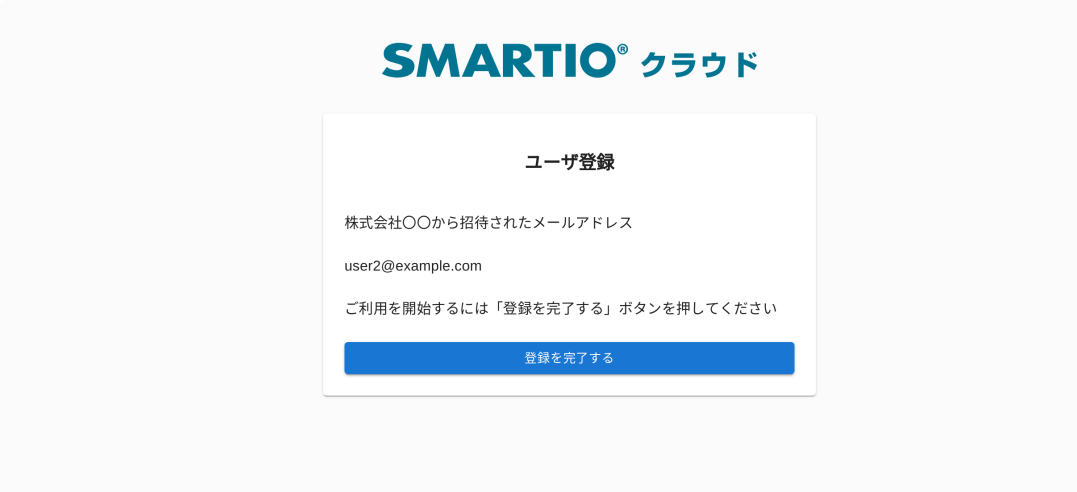

### 3-2. 通知設定

<span id="page-11-0"></span>ı

SMARTIO クラウドでは、下記の 2 種類の状態を検出、通知が可能です。通知先登録数に制限はありません。

- デバイス利用可能期限
	- SMARTIO クラウドライセンスを利用したデバイスの利用期限(30 日前、10 日前)が近づいた際にメール送信します。

#### デバイス接続状態

デバイスとクラウド間の通信が切断されたことを検出、メール送信します。

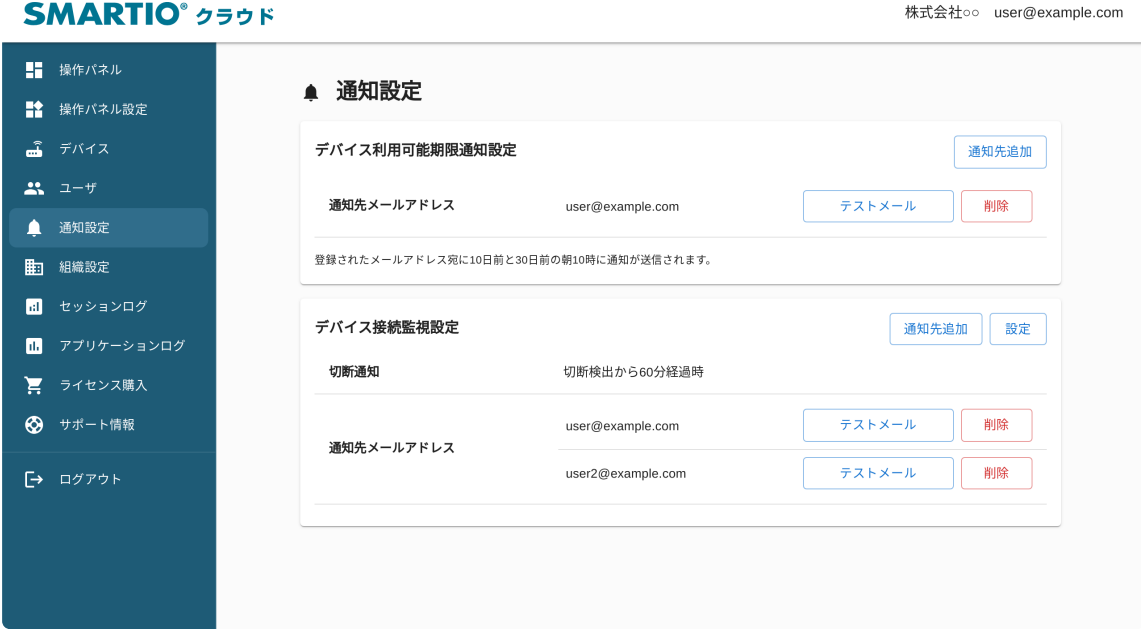

#### **SMARTIO**<sup>\*</sup> クラウド

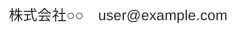

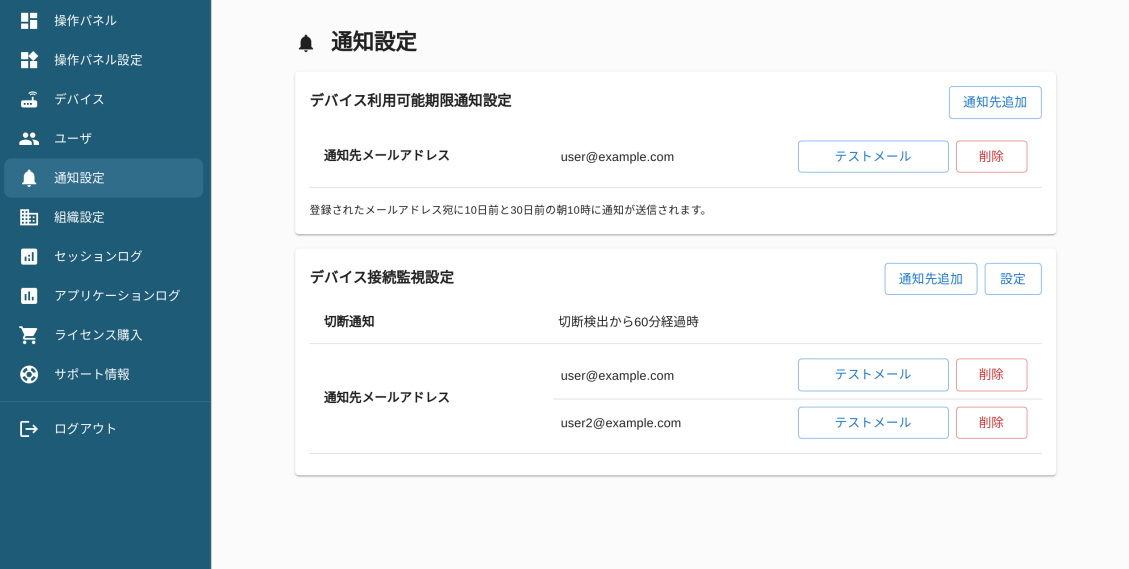

## 3-3. 各種ログの表示

SMARTIO クラウドでは、以下の 2 種類のログが記録されます。

● セッションログ

<span id="page-12-0"></span>I

● アプリケーションログ

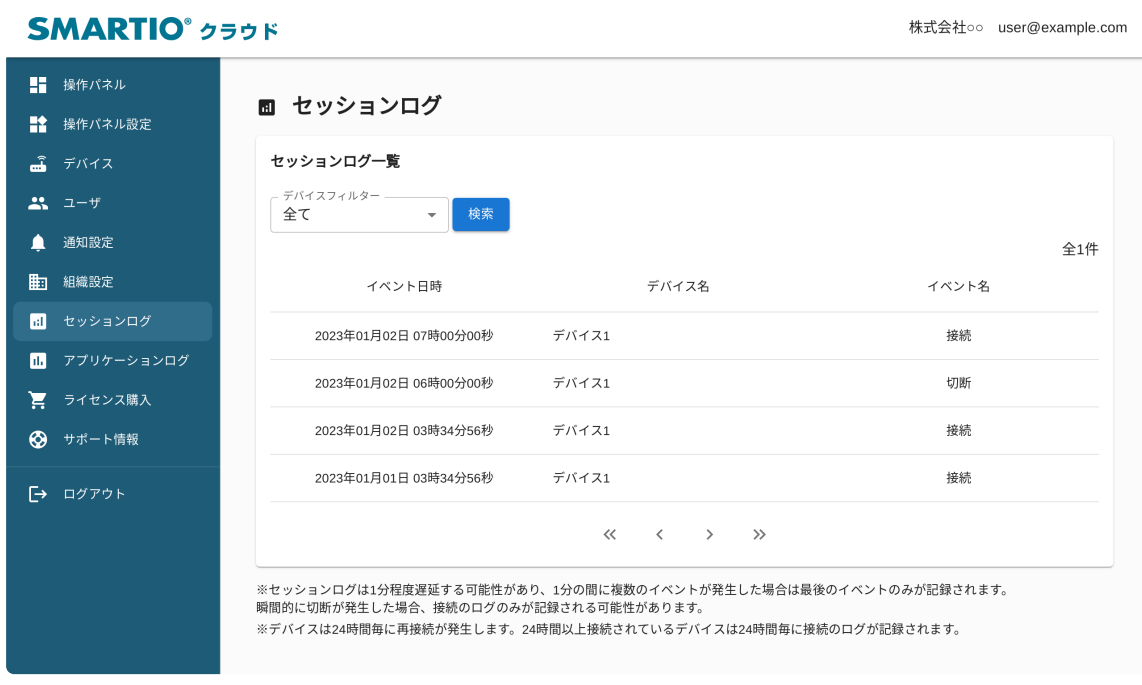

#### セッションログは、デバイスの接続、切断の履歴を記録します。

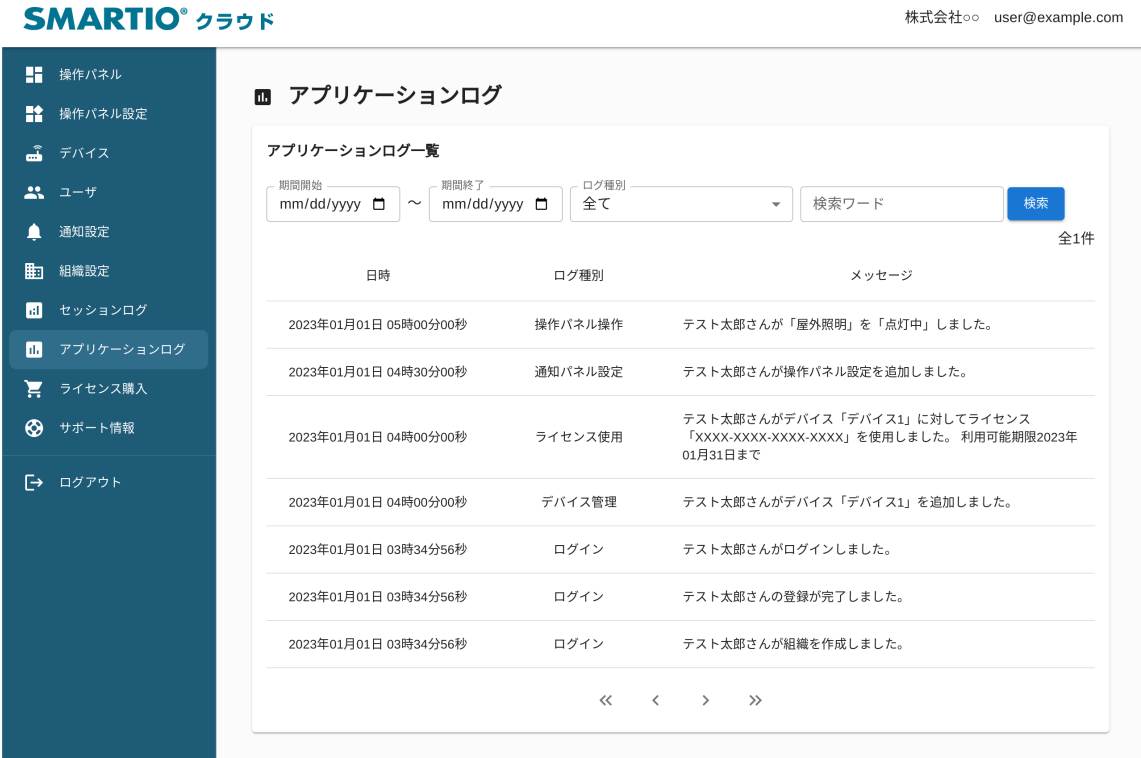

株式会社○○ user@example.com

アプリケーションログは、クラウド上でのシステム動作を記録します。